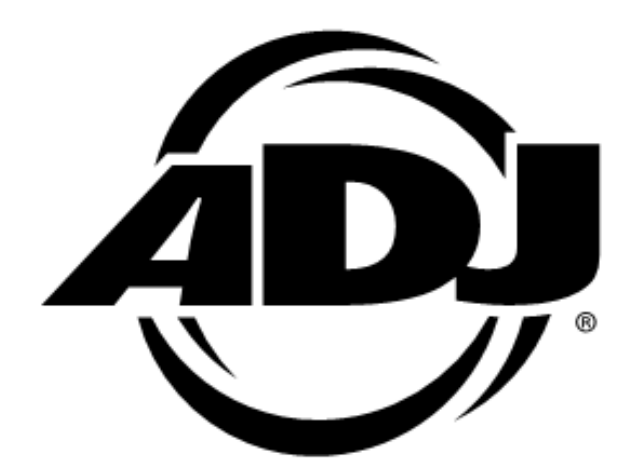

# myDMX 2.0

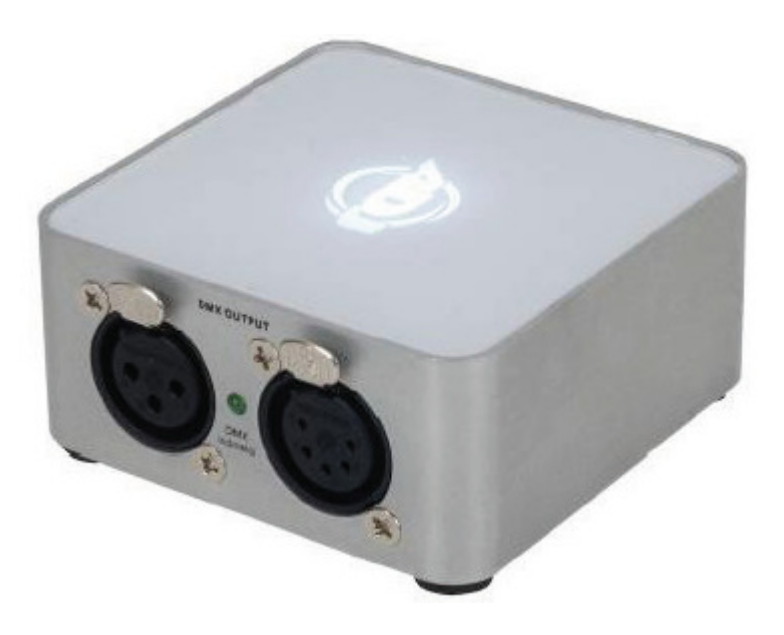

## **GEBRUIKERSHANDLEIDING**

A.D.J. Supply Europe B.V. Junostraat 2 6468 EW Kerkrade The Netherlands www.americandj.eu

©American DJ® - www.americandj.eu - myDMX 2.0 - Gebruikershandleiding pagina 1

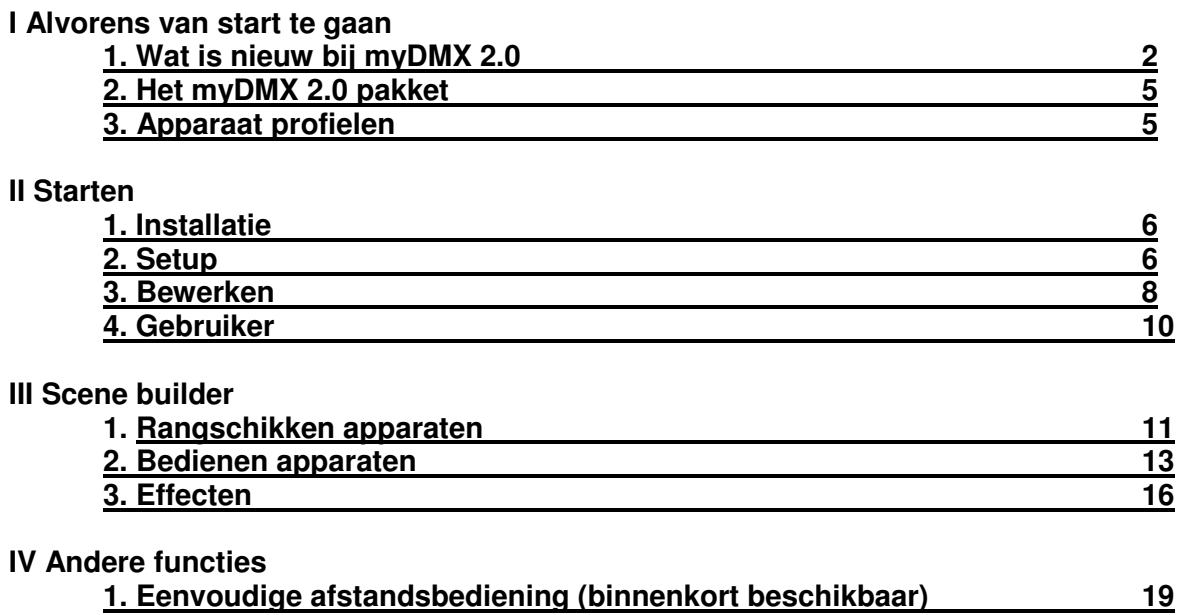

Welkom bij myDMX 2.0, een krachtige en eenvoudig te gebruiken DMX lichtcontrole app voor PC en Mac. Deze handleiding is een ondersteuning bij het gebruik van de software. Ga direct naar het hoofdstuk "Starten" voor een snel overzicht van de software.

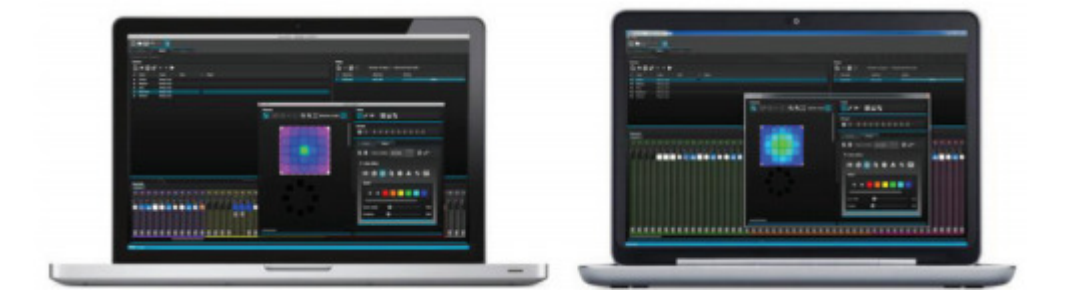

### **1. Wat is nieuw bij myDMX 2.0**

myDMX 2.0 is van begin af aan opnieuw opgebouwd. Nu volgt een overzicht van de meest belangrijke nieuwe functies.

In het verleden is ons regelmatig gevraagd een Mac versie van de software te ontwikkelen. myDMX 2.0 is nu compatibel voor PC en Mac.

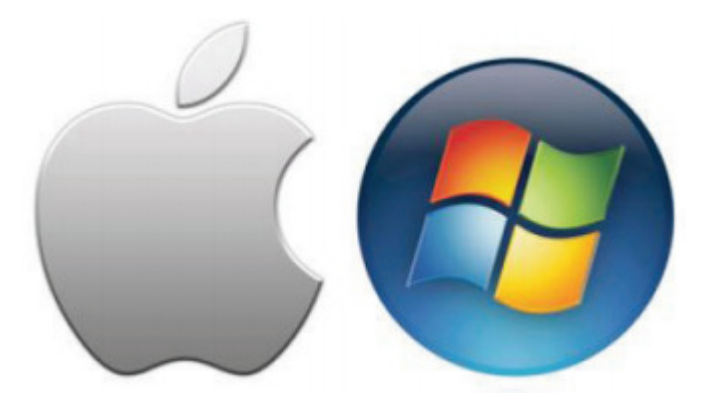

### Nieuw Design

De software beschikt over een nieuw design waaronder nieuwe iconen, faders, kleuren en preset componenten die het mogelijk maken sneller en plezieriger te werken. Spring snel naar een kleur of positie met de nieuwe popup preset componenten en verander de scene kleur op het gebruikersscherm.

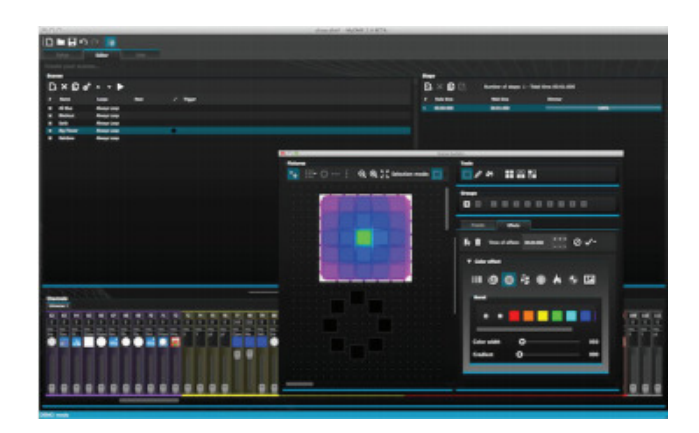

### De Scene bouwer

Met de scene bouwer kun je zelfs meer dan je gewend bent te doen met de originele effect generator. Rangschik de gewenste apparaten, sleep de effecten rechtstreeks in de apparaten en pas de effecten real-time aan. Met het "Linear Fan" effect is het mogelijk kleurverlopen en bewegingspatronen te creëren.

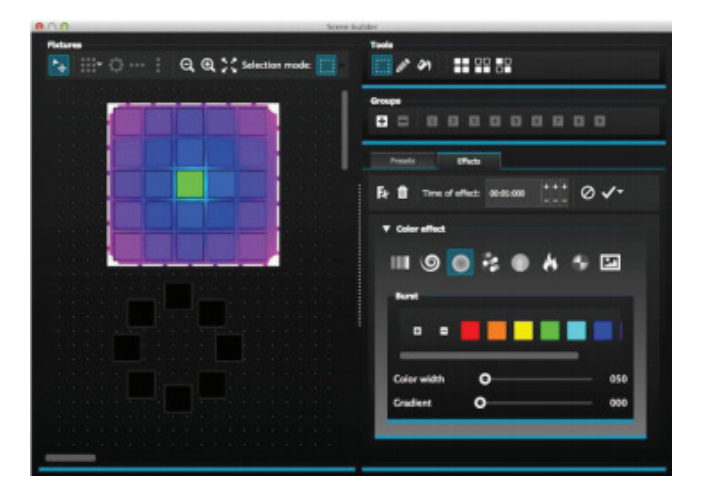

### SSL2 Fixture profiel formaat

SSL2 apparaat profielen maken het mogelijk meer informatie over de aard van een verlichtingsarmatuur op te slaan. Hierdoor kan er sneller en eenvoudiger geprogrammeerd worden. Heb je bijvoorbeeld een LED-bar met verschillende segmenten, dan kan elk segment individueel bediend worden terwijl er nog steeds volledige controle is over de Master dimmer en de macro-kanalen.

### **2. Het myDMX 2.0 pakket**

### Inhoud van de verpakking

De volgende onderdelen behoren bij de levering:

- CD met software
- USB-DMX interface
- USB kabel

De meest recente softwareversie en handleiding is beschikbaar op onze website.

### Software

De volgende software is meegeleverd:

- myDMX 2.0 DMX programmeer app (voor PC en Mac)
- Scan Library Wordt gebruikt om zelf apparaatprofielen te maken (alleen voor PC)
- EasyView Een real-time 3D visualizer (alleen voor PC)
- Hardware configuratie tools Een USB-DMX interface management app (alleen voor PC)
- Easy Remote Afstandsbediening van myDMX 2.0 (voor iPad en Android tablet)

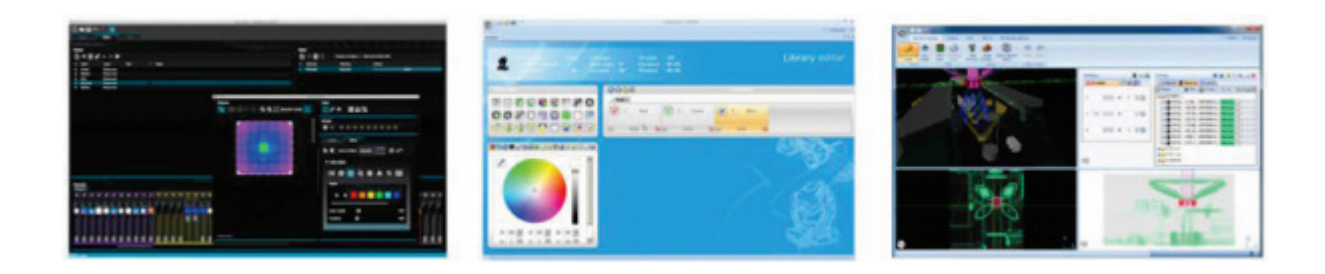

### **3. Apparaat profielen**

Alle eigenschappen van een DMX apparaat zijn in een speciaal bestand opgeslagen: "Fixture Profile" of SSL2 bestand.

Hoe nauwkeuriger het apparaat profiel is, des te eenvoudiger verloopt het programmeren met myDMX 2.0. Bij een onvolledig apparaat profiel herkent myDMX 2.0 de te programmeren lichtapparatuur niet en wordt het programmeren moeilijk.

Er is een profiel beschikbaar voor vrijwel elk apparaat. Apparaatprofielen kunnen gecreëerd en bewerkt worden met de "Scan Library" bewerkingssoftware. Meer informatie voor het maken van Scan Library profielen is te vinden onder "Scan Library".

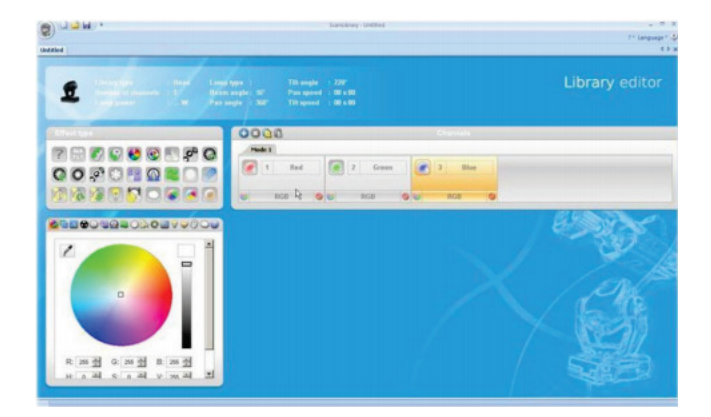

### **myDMX 2.0** II Starten

### **1. Installatie**

Plaats de installatie CD voor de software in het CD loopwerk van uw computer of download de software via onze website. Dubbelklik op het installatie icoon om de software te installeren. Volg de instructies.

De USB interface drivers worden tijdens de software installatie geïnstalleerd. Tijdens de installatie op Windows verschijnt een melding dat de drivers niet digitaal zijn ondertekend. Druk op "Continue Anyway".

Sluit de USB interface aan nadat de installatie is voltooid. Windows doorloopt een tweede driver installatie. Zodra op de toolbar een melding verschijnt dat de driver succesvol is geïnstalleerd, kan de myDMX 2.0 software gestart worden.

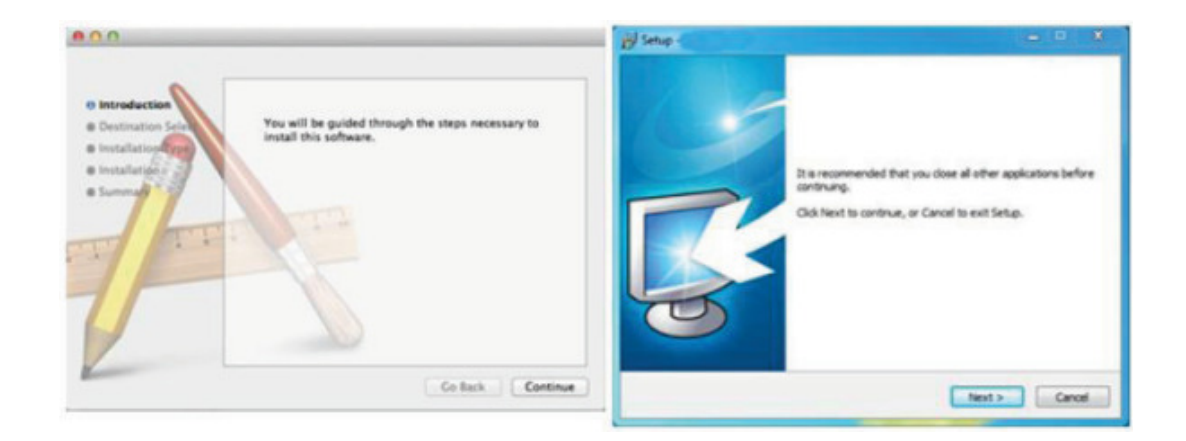

### **2. Setup**

Allereerst dienen de lichtapparaten aan de software gekoppeld te worden. Selecteer de lichtapparaten uit de linker lijst met fabrikanten. Gebruik de GENERIC lijst voor het toevoegen van een RGB, RGBD, RGBW, RGBY of een 1-kanaals apparaat. Indien het gewenste apparaat niet in de lijst staat, kan het met behulp van de Scan Library editor (alleen PC) gemaakt worden, of neem contact met ons op zodat wij een profiel aan kunnen maken.

Voeg een lichtapparaat toe door het naar de DMX patch tabel te slepen, of selecteer links onder het aantal apparaten, een startkanaal, en selecteer patch. In de DMX patch kunnen apparaten verplaatst worden door ze te slepen.

Voor het toevoegen van een matrix van lichtapparaten, zoals een RGB muur of een dansvloer, kan het totaal aantal apparaten hier gepatcht worden en voor meer informatie kan het hoofdstuk "Rangschikken apparaten" geraadpleegd worden.

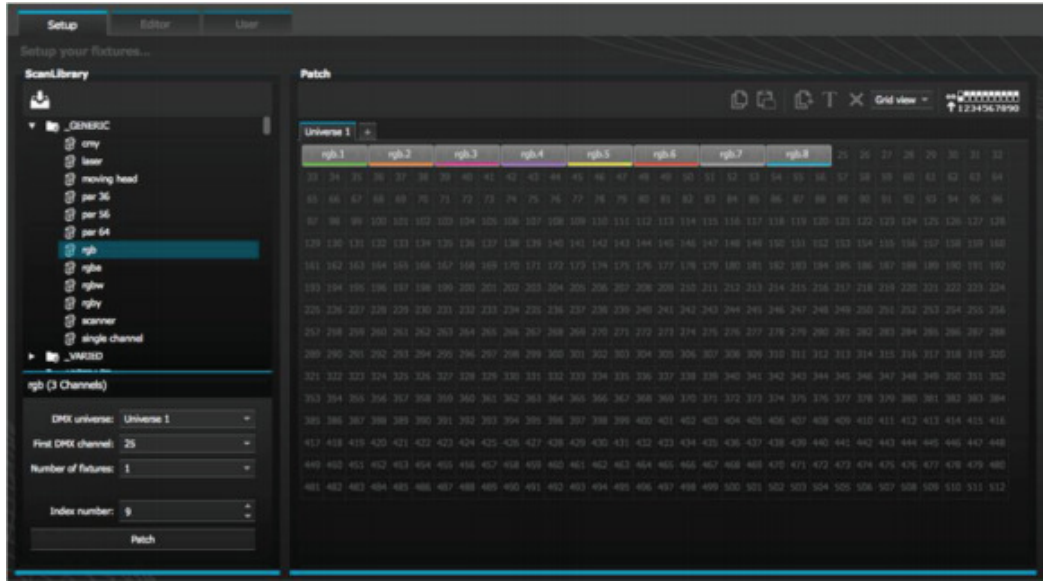

### Adresseren lichtapparaat

Aan elk apparaat moet een uniek nummer oftewel "Address" worden toegekend. Het adres wordt normaliter ingesteld via een LED display of Dip Switches op het lichtapparaat zelf. Beweeg de muis over een apparaat om het DMX adres te zien en klik op het apparaat om de dipswitchinstellingen te zien om een DMX adres in te stellen. Bijvoorbeeld: dit apparaat is ingesteld op adres 22.

Raadpleeg de gebruikershandleiding van het betreffende apparaat voor meer informatie over het instellen van een adres.

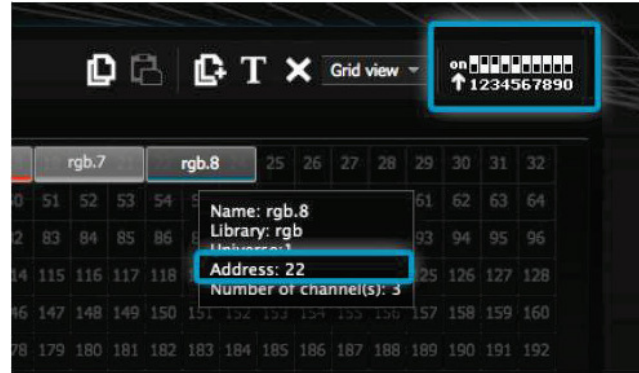

### Lijstweergave

Selecteer "List View" voor het wijzigen van individuele apparaateigenschappen.

De volgende opties zijn beschikbaar:

Shortcut – Selecteer een sneltoets om het geselecteerde kanaal met de muis te kunnen bedienen.

Fade – In-/uitschakelen fade van het betreffende kanaal. Bijvoorbeeld: negeer alle fade commando's op een gobokanaal.

Dimmer – Definieert een dimmer kanaal ( wanneer de dimmer waarde (%) van een stap wordt veranderd, verandert het kanaal).

Invert X – Inverteert het X kanaal, wanneer de fader op 0 staat, is de software output 255 Invert Y – Inverteert het Y kanaal, wanneer de fader op 0 staat, is de software output 255 X/Y – wisselt de X en Y kanalen

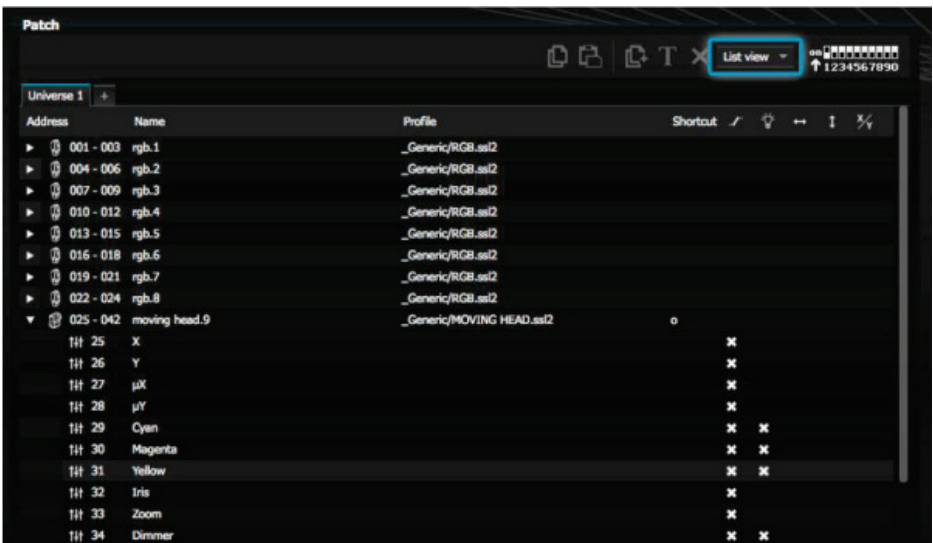

### **3. Bewerken**

### Bediening kanalen

In de editor worden alle lichtprogramma's gemaakt/bewerkt. Sleep de fader met de muis om een waarde aan te passen. Houd de shift vast voor het instellen van een waarde van hetzelfde kanaaltype op alle apparaten. Bijvoorbeeld: om een kleur op ieder apparaat te veranderen dient de shift te worden vastgehouden en de fader te worden verplaatst. De DMX waarde wordt boven de fader weergegeven.

MyDMX 2.0 beschikt over meerdere vooraf ingestelde componenten voor het snel instellen van een kanaal. Klik voor toegang tot deze optie boven het kanaal waar de instelling/kleur wordt weergegeven. Bijvoorbeeld: door bovenaan op een kleurkanaal te klikken wordt een kleurenwiel weergegeven.

Door op de cursor te klikken kan deze rond het kleurenwiel worden gesleept. De RGB waarden worden getoond. Door op het kleurenwiel te klikken en de muis omhoog te slepen beweegt de cursor met de klok mee, door de muis omlaag te slepen beweegt de cursor tegen de klok in.

Door in het XY raster op het center punt te klikken kan snel een XY positie bepaald worden. Door op een blanco plek in het raster te klikken kan de positie langzaam bewogen/verplaatst worden.

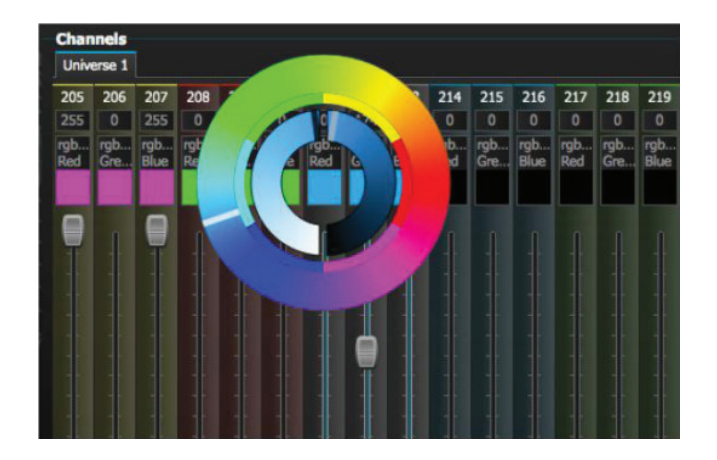

### Scènes en stappen

Alle programma's worden gemaakt met scènes en stappen. Een "stap" is een statische "Look" en bevat een waarde voor elk kanaal. Meerdere stappen samen maken een scene. Scènes kunnen worden gemaakt door op de scene icoon te klikken (links boven in het scene veld).

Na het instellen van de waarden kunnen hier stappen worden gecreëerd (1). Bij een nieuwe stap staan alle faders op 0. Klik hier (2) om de actuele waarden van de stap te kopiëren. Klik dubbel om de "fade" tijd, de "wait" tijd of de dimmer waarde te veranderen. Om meerdere stappen tegelijkertijd te veranderen: hou control(PC)/command(mac) ingedrukt om meerdere stappen te selecteren. Voor het selecteren van een reeks stappen: selecteer de eerste stap van de reeks, hou de shift toets ingedrukt en selecteer de laatste stap in de reeks.

De scene kan worden bekeken door op de play toets te drukken.

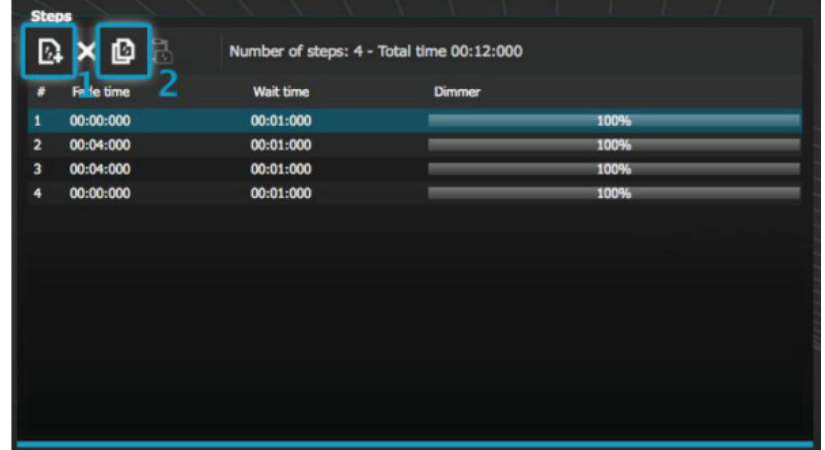

### Scene instellingen

Dubbelklik op een eigenschap om deze te bewerken. Bijvoorbeeld: de naam van een scene.

- 1. Dubbelklik op de naam
- 2. Typ de nieuwe naam
- 3. Druk op de return-toets

De volgende eigenschappen kunnen worden gewijzigd:

# - Als dit wordt geselecteerd, wordt de scene opgenomen in de show

Loops – Instellen van het aantal herhalingen van een scene.

Next – Instellen van de volgende scene nadat de actuele scene eindigt (let op dat er eerst een aantal loops is ingesteld).

Inschakelen/uitschakelen fade – Wanneer dit wordt geselecteerd, fade de scene in met de ingestelde fade tijd van de eerste stap.

Trigger – Toevoegen van een sneltoets om een scene te starten.

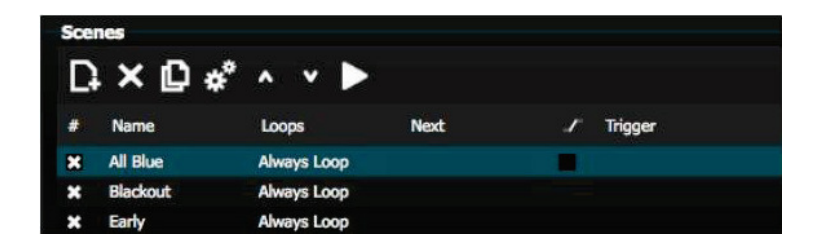

### **4. Gebruiker**

In het "User" scherm wordt de show afgespeeld. Klik op een scene om de scene te activeren. Als de scene de eigenschappen van de "Loop" en "Next" moet volgen, let dan op dat de Play toets is geselecteerd.

De kleur van een scene kan worden veranderd door met de rechter muisknop op de scene te klikken.

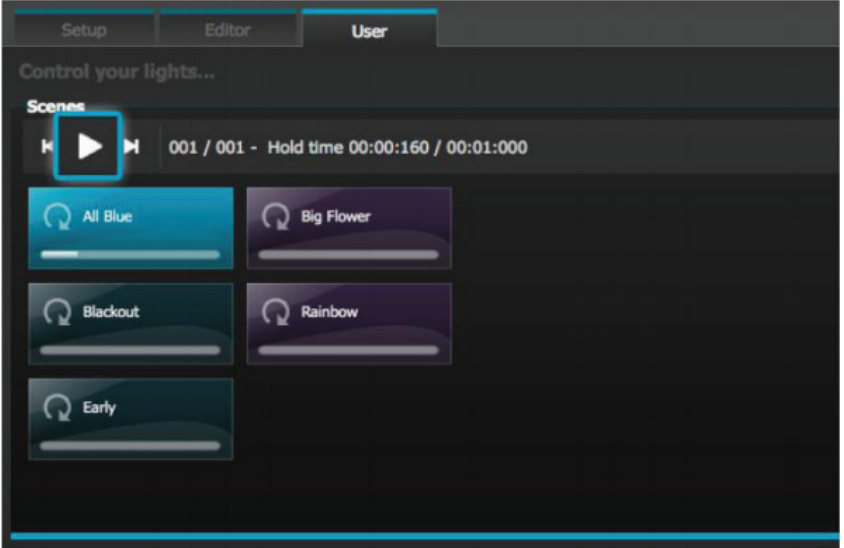

### "Live-bewerking"

Een scene kan worden overschreven door de faders te bewegen. Er zijn 2 opties:

LTP – latest takes priority: De faderwaarde overschrijft de scene.

HTP – highest takes priority: Indien de faderwaarde hoger is als de waarde in de geactiveerde scene, wordt de scene overschreven.

Let op: Voor het installeren van LTP en HTP dient deze functie ingeschakeld te zijn in het "User Options" menu en dient op de AUTO toets onder het kanaal dat overschreven moet worden geklikt te worden.

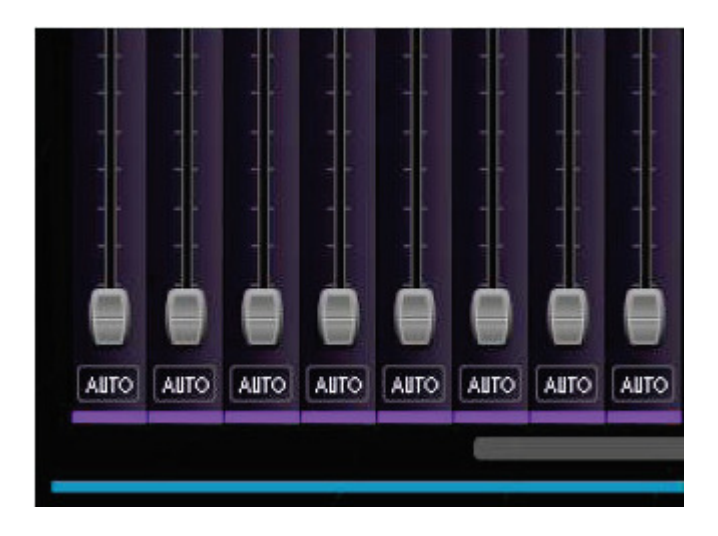

**myDMX 2.0 III** Scene builder

### **1. Rangschikken apparaten**

De scene builder maakt het mogelijk om snel en gemakkelijk geavanceerde scènes en effecten te creëren zonder de noodzaak om elke fader en stap handmatig in te stellen. Het vervangt de effect generator en kleurmanager uit de vorige software versie. Maak een nieuwe scene en klik hier om de scene builder te openen.

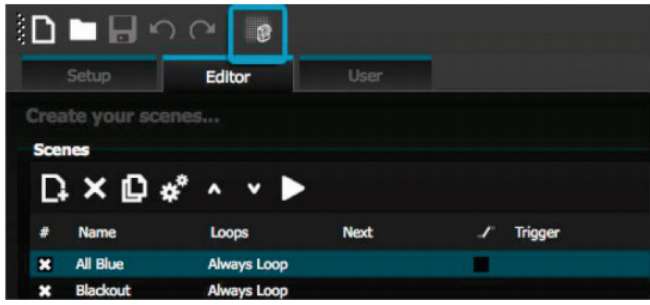

### Selectie modus

Wanneer de scene builder is geopend worden de lichtapparaten links weergegeven. Elk vierkant vertegenwoordigt een lichtapparaat. Klik en sleep de vierkanten naar de gewenste positie. Druk op control(PC)/command(Mac) om meerdere apparaten te selecteren.

Er zijn 3 hulpmiddelen voor het selecteren van een apparaat:

Rectangle – Teken een rechthoek om het te selecteren apparaat/apparaten (zoals bij het selecteren van bestanden in explorer/finder).

Lasso – Trek een cirkel om een aantal apparaten om de apparaten binnen de omlijning te selecteren.

Drag over – Elk apparaat binnen een getekende vorm zal worden geselecteerd.

Zodra apparaten zijn geselecteerd, verschijnt een nummer. Dit is de volgorde waarin elke curve of linear fan effect wordt gecreëerd.

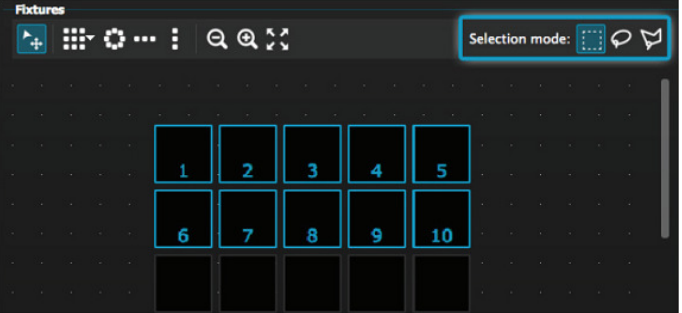

### **Groups**

Voor het snel oproepen van geselecteerde apparaten kan een groep worden gecreëerd. Maak een groep door de apparaten voor de groep te selecteren en kies daarna de + toets.

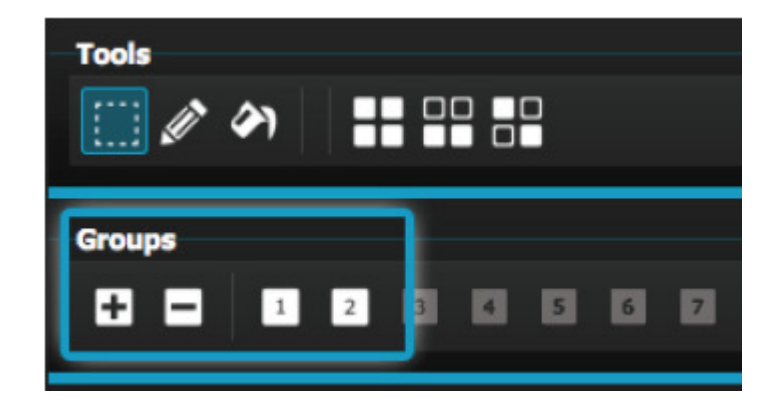

### Matrixen

Klik hier voor het creëren van een matrix. MyDMX 2.0 positioneert de lichtapparaten automatisch in de matrix. Selecteer de pijl om de breedte en hoogte van de matrix te bepalen.

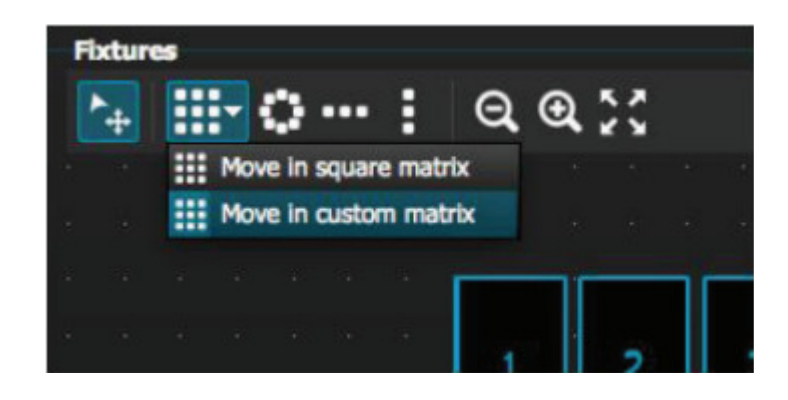

### **2. Bediening apparaten**

Na het selecteren van de te bedienen apparaten worden alle gemeenschappelijk instellingen weergegeven. Om alleen de instellingen van een bepaald apparaattype te bekijken dient de betreffende tab geselecteerd te worden.

Als er geen apparaten zijn geselecteerd, kan een instelling op een apparaat worden getekend:

- 1. Selecteer de "pen".
- 2. Selecteer de instellingen die veranderd moeten worden.

Klik op de apparaten die u wilt bewerken.

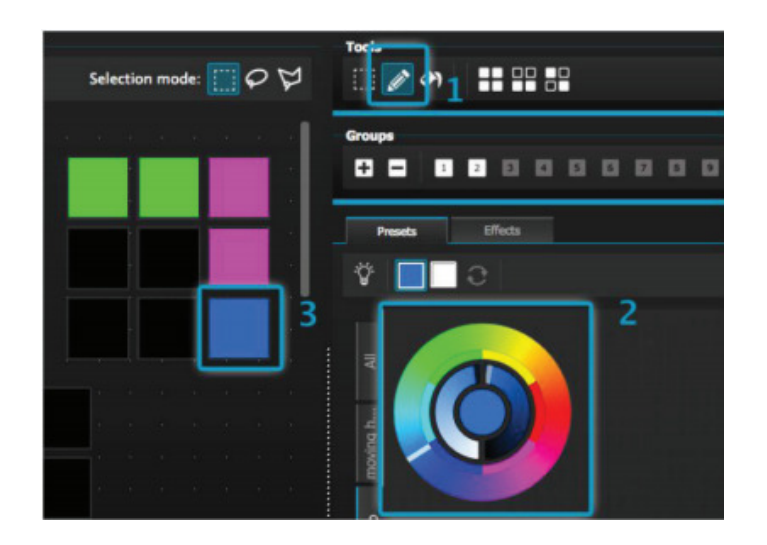

### **Kleurenwiel**

Het kleurenwiel biedt verschillende manieren om een kleur te veranderen:

- Klik en sleep de cursor rond het kleurenwiel om een kleur te selecteren.
- Klik op het kleurenwiel om naar een van de 6 voorgeprogrammeerde kleuren te springen.
- Klik op het kleurenwiel en sleep langzaam van boven naar beneden om langzaam rond het kleurenwiel te bewegen.
- Selecteer de middelste secties voor het instellen van de helderheid en verzadiging.

Klik in het midden van het kleurenwiel om een kleur te selecteren met een standaard color picker of voer RGB waarden in.

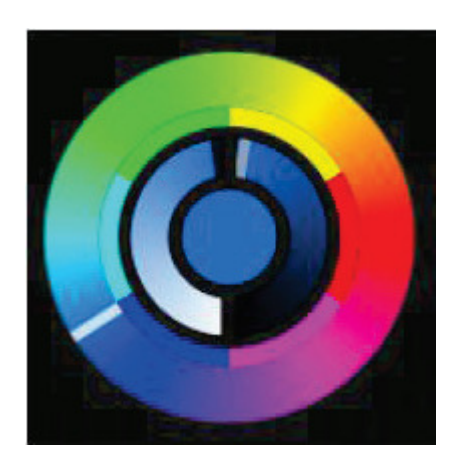

### XY Raster

- Het XY raster maakt het mogelijk om de pan/tilt kanalen van een apparaat aan te passen (uPan en uTilt worden automatisch berekend)
- Klik op het centrale punt en sleep om de positie te verplaatsen.
- Klik op een blanco plek in het raster en sleep om de positie langzaam te verplaatsen, gebruik het muiswieltje voor de precieze plaatsbepaling.

Selecteer de horizontale en verticale balken om alleen de pan of tilt aan te passen.

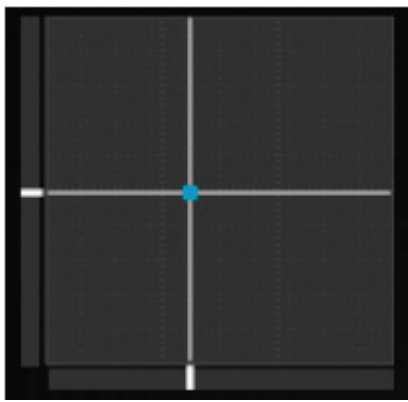

### Beam on

Klikken op de beam on toets activeert de standaard instelling van elk geselecteerd apparaat. Bijvoorbeeld: Bij een moving head kan dit "Shutter open", "Iris open" en "Dimmer 100%" betekenen.

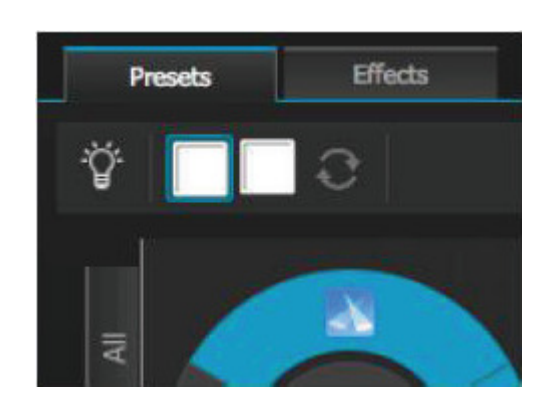

### Linear Fan

De linaer fan functie maakt het mogelijk om een bereik in te stellen met een start- en eindpunt.

Het ingestelde bereik wordt toegepast op alle geselecteerde apparaten. Dit is een geweldige manier om kleurgradaties te creëren en vlakken te positioneren.

- 1. Klik hier om de Linear Fan functie in- of uit te schakelen.
- 2. Klik op de neerwaartse pijl om het fan type te selecteren.
- 3. Klik op de geselecteerde component en kies het start- en eindbereik.

Selecteer het bereik en sleep omhoog en omlaag om het bereik in te stellen.

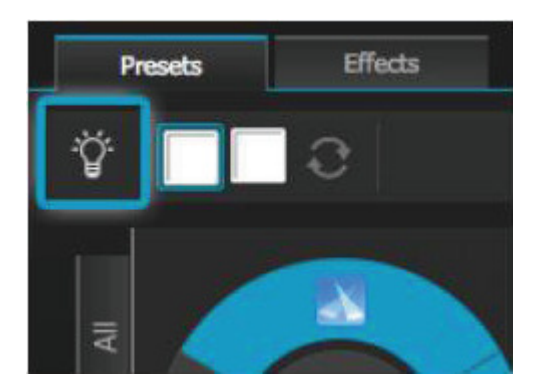

### **3. Effecten**

### **Kleureffect**

MyDMX 2.0 beschikt over een krachtige RGB kleureffect generator. Selecteer de effecttab en klik op het FX icoon om een effect toe te voegen. Selecteer "Color Effect". In de linker bovenhoek verschijnt een rechthoek met daarin een regenboogeffect. Sleep deze rechthoek over de lichtapparaten. Het formaat kan worden aangepast door de hoeken te verplaatsen.

Een kleureffect kan worden aangepast door het effecttype te selecteren en de eigenschappen te veranderen. Er kunnen meerdere effecten worden toegevoegd door eenvoudig een ander effect uit het menu te selecteren.

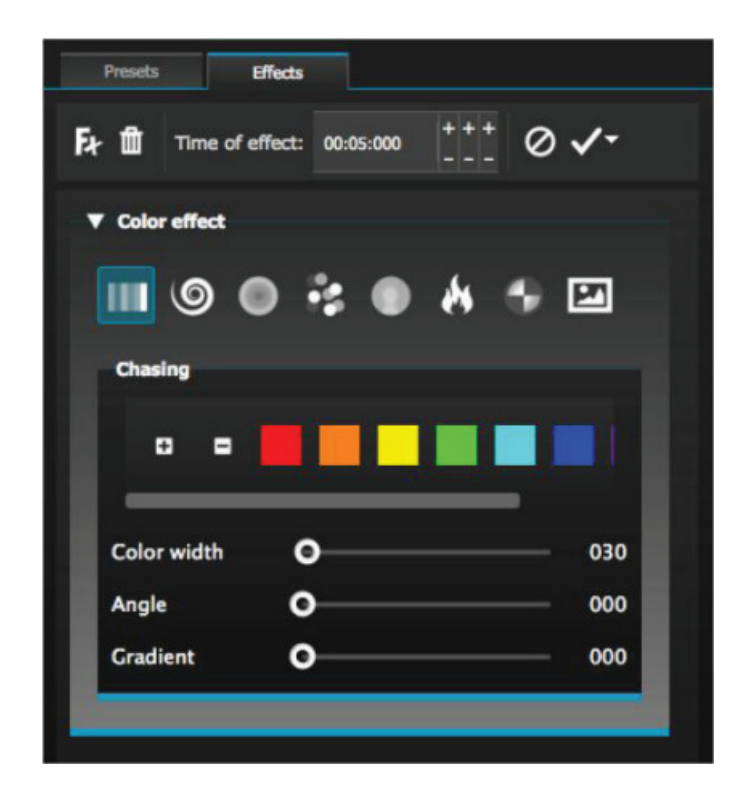

### Positioneren effect

Met "Position Effect" kunnen eenvoudig bewegingspatronen voor scanners en moving heads worden gecreëerd. Selecteer de te bedienen apparaten, selecteer "Position Effect" uit het FX menu en selecteer daarna een vorm/figuur om te bewerken. De vorm kan worden aangepast door op een punt te klikken en dit punt te slepen. "Phasing" veroorzaakt een vertraging op elk apparaat.

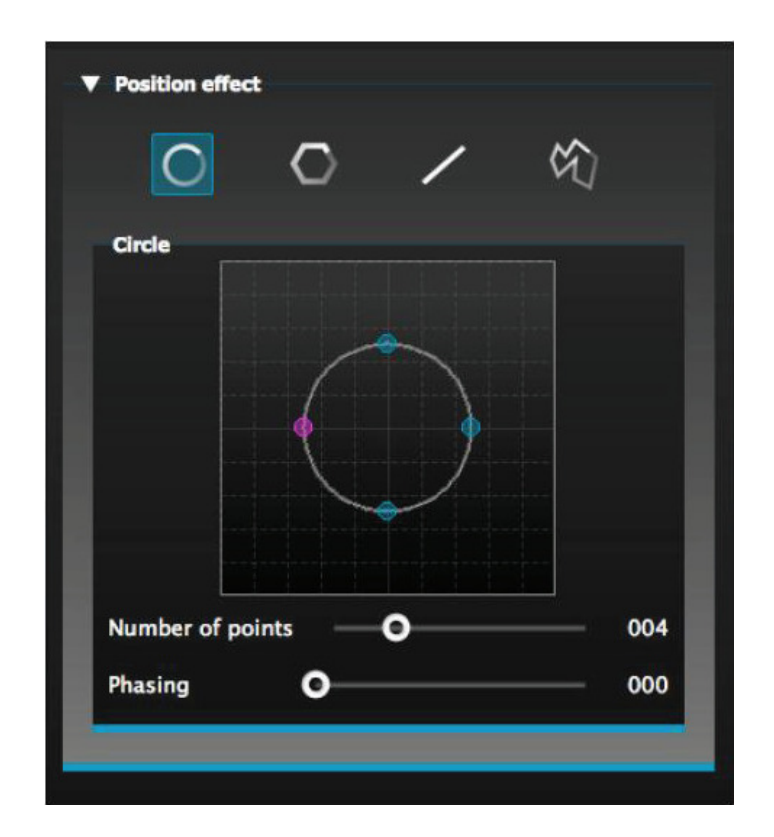

### Curve effect

Met de curve effect functie kan een dimmer curve worden ingesteld op elk kanaal. Selecteer "Curve Effect" uit het FX menu en selecteer de te bedienen apparaten.

De volgende instellingen kunnen worden aangepast:

- Rate De rate verandert de snelheid van het effect. Meer golven = hogere snelheid.
- Size Verandert de hoogte van de beweging.

Phase – Heen- en weergaande beweging, waarbij het startpunt verandert.

Offset – Beweging van boven naar beneden.

Phasing – Voegt een vertraging toe bij elk apparaat.

De curve effecten kunnen geaccumuleerd worden voor het creëren van interessante patronen/effecten.

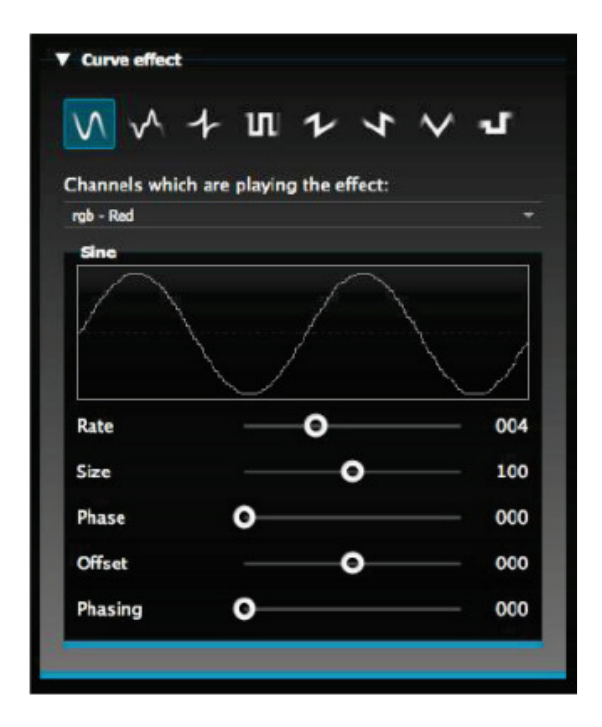

### Effect genereren

Een enkel effect kan worden verwijderd door op het prullenbak icoon te klikken. Het totale effect kan worden verwijderd door op het annuleren icoon (links naast het vinkje) te klikken.

Selecteer het vinkje om het effect te herroepen.

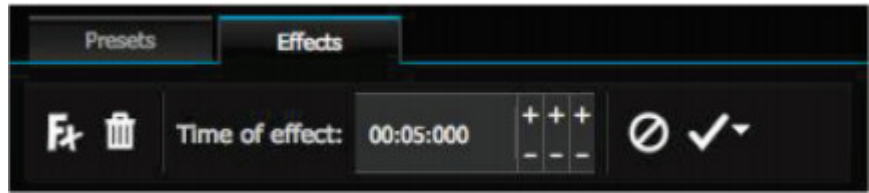

### **1. Easy Remote (afstandsbediening)**

Easy Remote is een iPad en Android tablet app waarmee myDMX 2.0 eenvoudig via een WiFi netwerk bediend kan worden. De app is binnenkort beschikbaar!

### **ROHS - Een belangrijke bijdrage tot behoud van ons milieu**

Geachte klant,

Het Europees Parlement heeft een aantal richtlijnen opgesteld waarin het gebruik van gevaarlijke stoffen wordt verboden of verminderd. Deze regeling, genaamd ROHS, is een veel besproken thema in de elektronica branche.

Er worden o.a. een zestal stoffen verboden: Lood (Pb), kwikzilver (Hg), zeswaardig chroom (CR VI), cadmium ( Cd), broomhoudende vlamvertragers (PBB en PBDE).

Deze richtlijnen gelden voor alle elektrische en elektronische apparatuur, kortom alle elektrische apparaten die we thuis of op het werk gebruiken.

Als fabrikant van de apparaten met de merknamen AMERICAN AUDIO, AMERICAN DJ en ELATION professional zijn wij verplicht ons aan deze richtlijnen te houden. Reeds 2 jaar voor het ingaan van de ROHS richtlijnen zijn wij gestart met het zoeken naar alternatieve, milieu vriendelijke materialen en productieprocessen. Ruim voor de ingangsdatum van de ROHS richtlijnen werden al onze apparaten volgens de normen van het Europees Parlement geproduceerd. Door regelmatige controles en materiaaltests vergewissen we ons dat de toegepaste onderdelen steeds aan de richtlijnen voldoen en dat de producten zo vriendelijk mogelijk worden geproduceerd.

De ROHS regeling is een belangrijke stap voor het behoud van ons milieu. Wij als fabrikant voelen ons verantwoordelijk om hieraan ons deel bij te dragen.

### **WEEE - Afvoeren en recyclen van elektrische en elektronische apparatuur**

Jaarlijks worden er wereldwijd duizenden tonnen milieuverontreinigende elektronicaonderdelen op de vuilstortplaatsen gedumpt. Om een verantwoord afvoeren en recyclen van elektronische onderdelen te garanderen heeft het Europees Parlement de WEEE (Waste of Electrical and Electronical Equipment) richtlijnen opgesteld.

Als fabrikant zijn wij bij de Nederlandse stichting NVMP aangesloten onder aansluitnummer 1312. Deze vereniging regelt de inzameling en verwerking van elektrische apparaten, die betaald wordt uit een verwijderingsbijdrage.

Net als de eerder genoemde ROHS is de WEEE een belangrijke bijdrage tot behoud van het milieu en werken wij graag mee om de natuur door deze manier van recyclen te ontlasten.

Neem voor vragen of suggesties contact op met: info@americandi.eu.

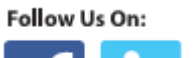

**You**<br>Tube

facebook.com/americandj twitter.com/americandj<br>twitter.com/americandj<br>youtube.com/adjlighting

**A.D.J. Supply Europe B.V.**  Junostraat 2 6468 EW Kerkrade The Netherlands service@adjgroup.eu / www.americandj.eu